## **Create a Questionnaire**

RiskVision has many default questionnaires available. Before creating a new questionnaire, you can also try editing a default questionnaire.

## **To edit a default questionnaire:**

- 1. Copy the questionnaire.
- 2. Create a custom-defined group in the **Controls and Questionnaires group**.
- 3. Modify the questionnaire details.

If you'd prefer to create a questionnaire from scratch, note that you will need Control View and Control Author permissions. It's recommended you test the content thoroughly before deploying the custom questionnaire.

## **To create a questionnaire:**

- 1. Go to **Content** > **Controls and Questionnaires**
- 2. Expand the **Organization Content** folder.
- 3. Select the **Questionnaires** group, and click **New Questionnaires.**
- 4. Enter the name and description in the **New Questionnaire** wizard.
- 5. Select the questionnaire type in the **Type** drop-down list.

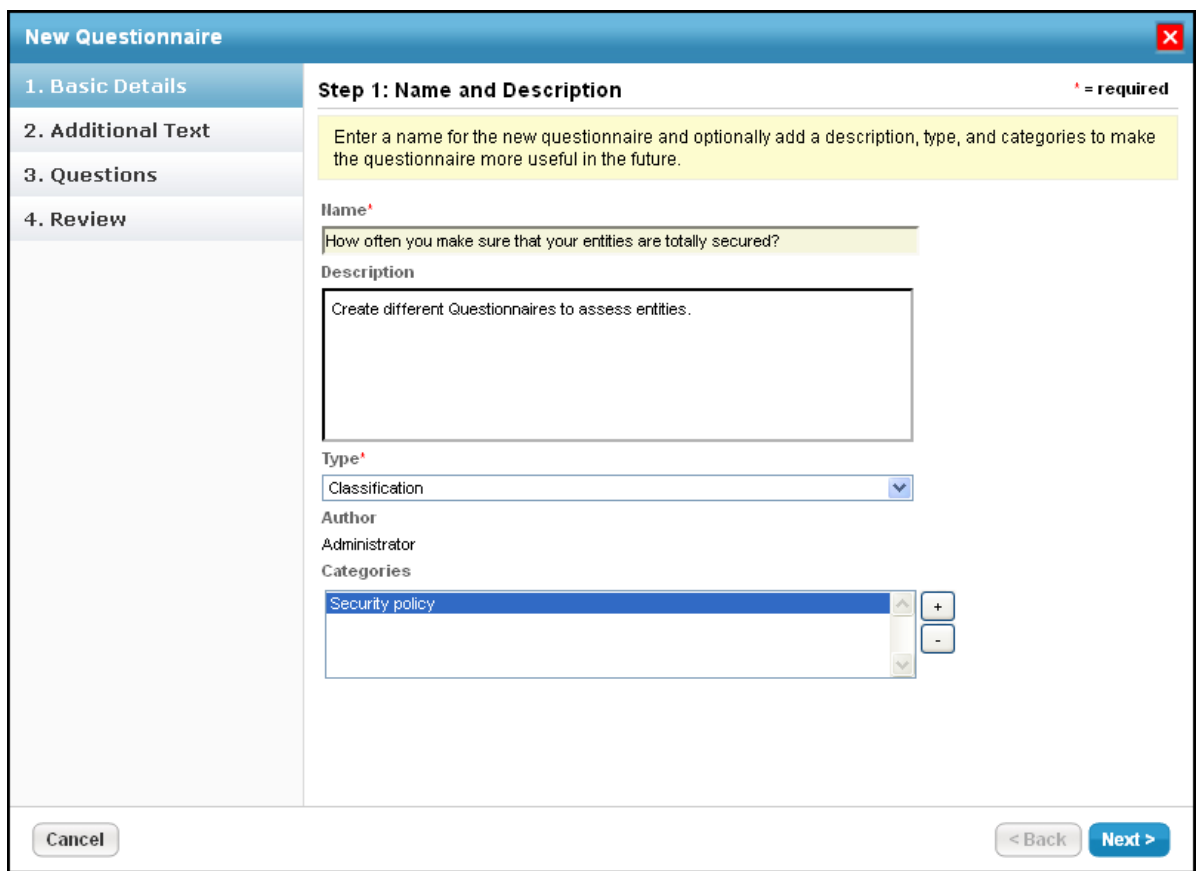

6. To assign a category to the questionnaire:

Click the + next to the scroll box to open the**Select one or more Categories**dialog.

- Under the **Categories** folder, select different categories and click **OK**. If default categories don't apply to the questionnaire you're trying to create, enter a category name, and click **Add**.
- Select the category under the **Categories** folder.

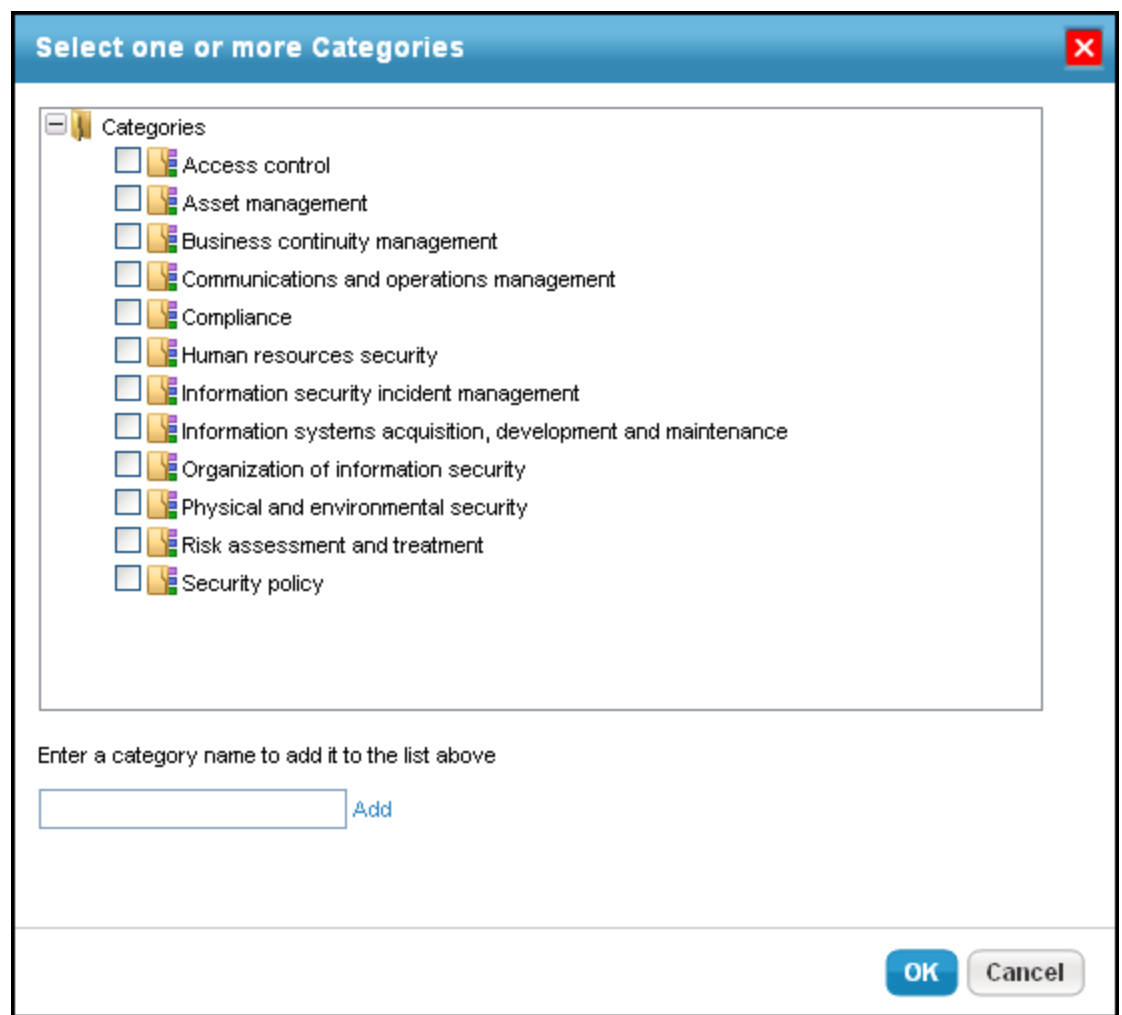

- Click **Next**.
- 7. Enter text in the **Introduction Text** and **Closing Text** fields. These will appear at the beginning and end of the questionnaire, respectively.
- 8. Click **OK** to save.

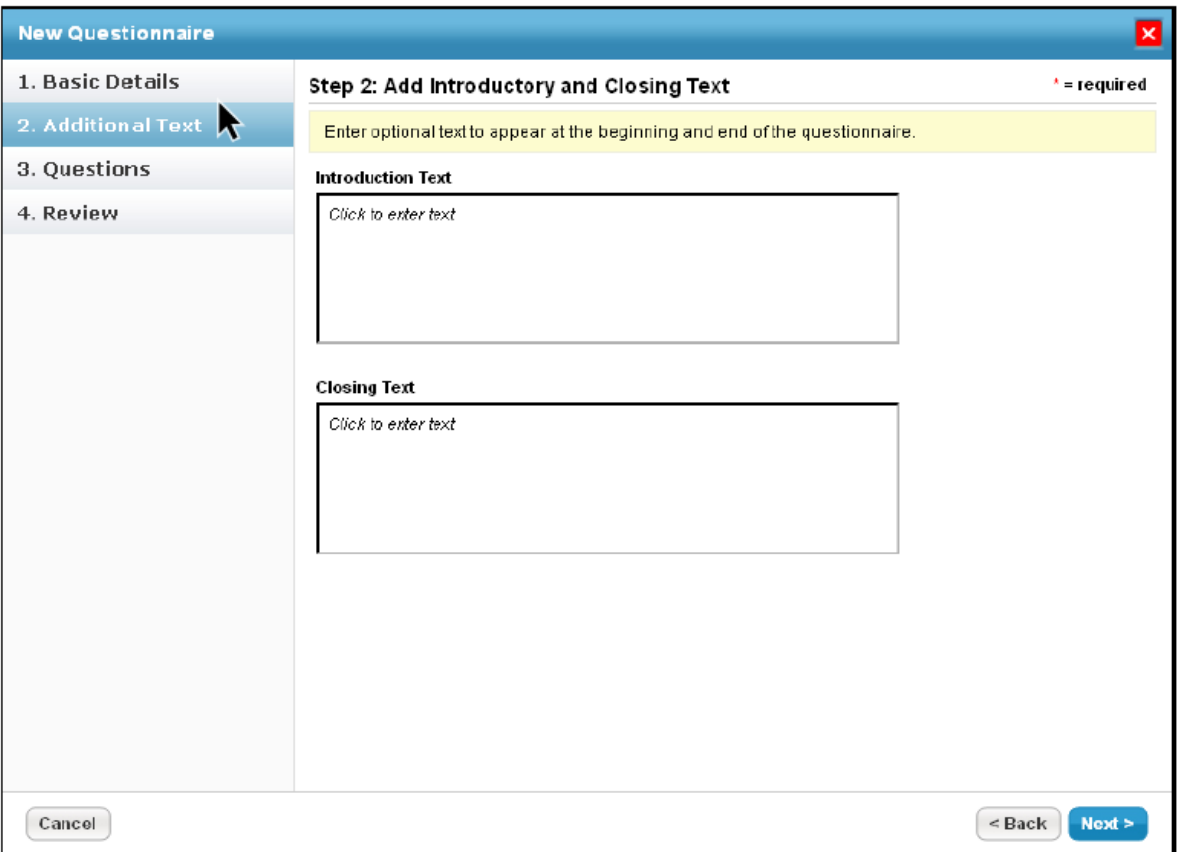

Adding Introduction and Closing Text in the Additional Text wizard page.

- 9. Click **Next**.
- 10. To create a new control, see Creating a New Control . To copy controls, expand the **Controls** folder to find the control you want to copy, check the box next to control, then click **OK**.

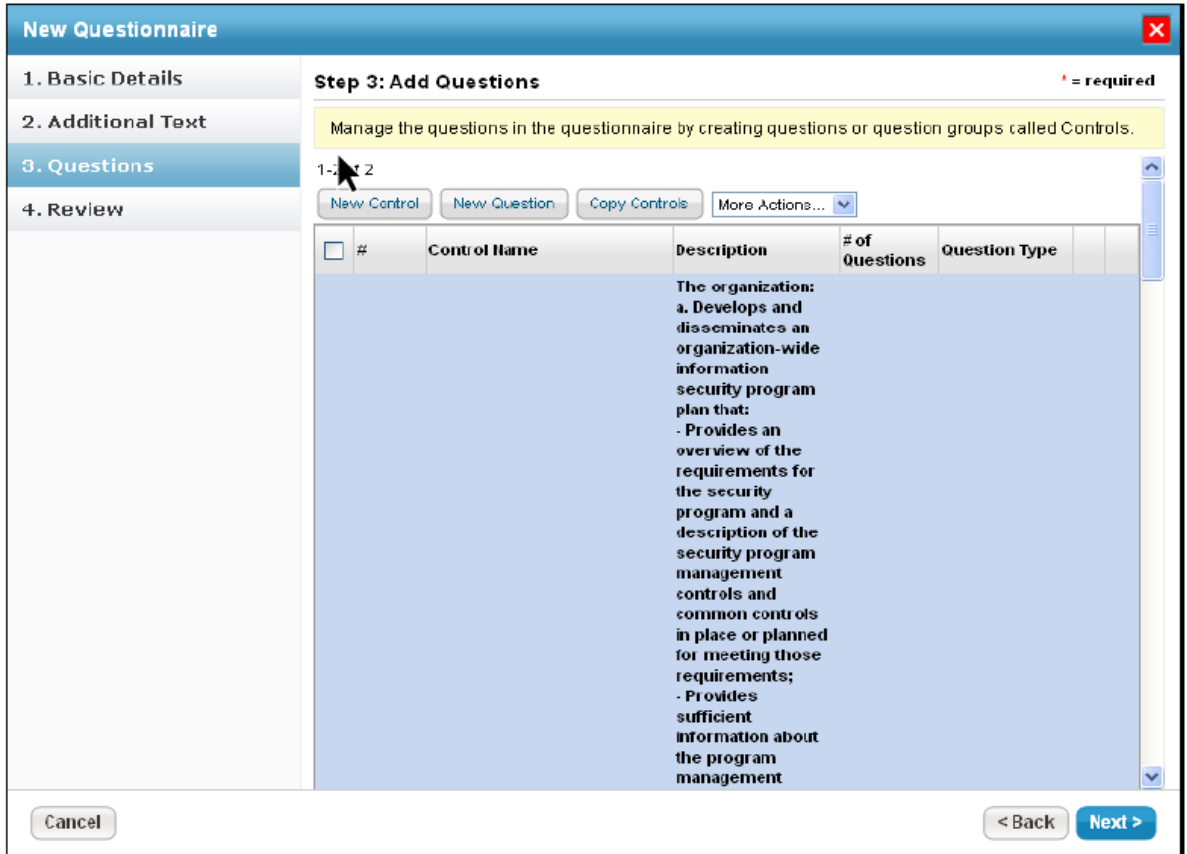

- 11. Click **Next**.
- 12. Verify the controls and the number of questions for each control.
- 13. Click **Finish** to create the questionnaire.

| <b>New Questionnaire</b>           |                                                                                                    |                                              |                                                                                                    |                        |                 |        | $\vert x \vert$                   |
|------------------------------------|----------------------------------------------------------------------------------------------------|----------------------------------------------|----------------------------------------------------------------------------------------------------|------------------------|-----------------|--------|-----------------------------------|
| 1. Basic Details                   | Step 4: Review and Confirm                                                                                    |                                              |                                                                                                    |                        |                 |        | $^*$ = required                   |
| 2. Additional Text<br>3. Questions | Review the completed questionnaire. Click Back to make changes or Finish to confirm the new<br>questionnaire. |                                              |                                                                                                    |                        |                 |        |                                   |
| 4. Review                          | Name ertewt<br>Type Classification<br>Owner Administrator<br><b>Controls and Questions</b><br>$1-2$ of $2$    |                                              |                                                                                                    |                        |                 |        |                                   |
|                                    | $\Box$<br>#                                                                                                   | <b>Control Name</b>                          | <b>Description</b>                                                                                       | # of<br>Questions Type | <b>Question</b> | Is     | Has<br><b>Dependent Dependent</b> |
|                                    | $\Box$ 1.0                                                                                                    | <b>PM-01 SECURITY</b><br><b>PROGRAM PLAN</b> | <show all=""><br/>The organization:<br/>a. Develops and<br/>disseminates an<br/>organization wide</show> | 1                      |                 |        |                                   |
|                                    | П<br>1.1                                                                                                    | PM-1.1                                       | <show all=""><br/>The organization:<br/>a. Develops and<br/>disseminates an<br/>organization wide</show> | Radio buttons          |                 |        |                                   |
|                                    |                                                                                                    |                                              |                                                                                                    |                        |                 |        |                                   |
| Cancel                             |                                                                                                    |                                              |                                                                                                    |                        |                 | < Back | <b>Finish</b>                     |

Verifying the controls and questions in the Review wizard page.

## **To enable Add Risk if Unselected:**

- 1. Open the *agiliance.properties* file. It is located by default in the *\\server\config* directory.
- 2. The property is false by default. Change the following tags to **true**: *com.agiliance.risk.addToRiskWhenUnchecked.flag.show=false* com.agiliance.risk.useClassificationSurveyRisk=false